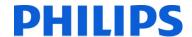

## **PhotoFrame Firmware Upgrade Instructions**

| 8FF3WMI            |
|--------------------|
| 1.01               |
| September 19, 2008 |
|                    |
|                    |
|                    |
|                    |

## Important notice before updating

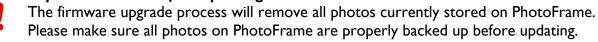

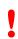

Please follow the steps below to upgrade the PhotoFrame firmware.

- Format SD (Secure Digital) card
- 2 Copy all files from the 'Firmware' folder into the root folder of the SD card (The root folder is the 'highest' folder in hierarchy, for example F:\)
- 3 Make sure PhotoFrame is powered Off
- 4 Insert SD into PhotoFrame with the new firmware into the PhotoFrame
- 5 Push the Power button to power on the PhotoFrame
- 6 The firmware upgrade will start automatically
  - Warning: Upgrade takes about I minute.
    - During the upgrade do not disconnect power, remove the memory or make new connections. Otherwise this may harm your PhotoFrame.

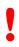

- 7 When "Please reboot system!" shows, firmware upgrade has finished
- 8 Remove the memory from the PhotoFrame
- 9 Power Off the PhotoFrame and Power On afterwards by pushing the Power button
- The upgrade has completed

You can check the new firmware version via Setup  $\rightarrow$  Status  $\rightarrow$  Firmware.

Free Manuals Download Website

http://myh66.com

http://usermanuals.us

http://www.somanuals.com

http://www.4manuals.cc

http://www.manual-lib.com

http://www.404manual.com

http://www.luxmanual.com

http://aubethermostatmanual.com

Golf course search by state

http://golfingnear.com

Email search by domain

http://emailbydomain.com

Auto manuals search

http://auto.somanuals.com

TV manuals search

http://tv.somanuals.com